# **Using the Java EE Service Engine to Create a Composite Application**

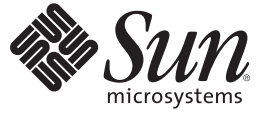

Sun Microsystems, Inc. 4150 Network Circle Santa Clara, CA 95054 U.S.A.

Part No: 820–7006 Dec. 2008

Copyright 2008 Sun Microsystems, Inc. 4150 Network Circle, Santa Clara, CA 95054 U.S.A. All rights reserved.

Sun Microsystems, Inc. has intellectual property rights relating to technology embodied in the product that is described in this document. In particular, and without limitation, these intellectual property rights may include one or more U.S. patents or pending patent applications in the U.S. and in other countries.

U.S. Government Rights – Commercial software. Government users are subject to the Sun Microsystems, Inc. standard license agreement and applicable provisions of the FAR and its supplements.

This distribution may include materials developed by third parties.

Parts of the product may be derived from Berkeley BSD systems, licensed from the University of California. UNIX is a registered trademark in the U.S. and other countries, exclusively licensed through X/Open Company, Ltd.

Sun, Sun Microsystems, the Sun logo, the Solaris logo, the Java Coffee Cup logo, docs.sun.com, Java, and Solaris are trademarks or registered trademarks of Sun Microsystems, Inc. or its subsidiaries in the U.S. and other countries. All SPARC trademarks are used under license and are trademarks or registered trademarks of SPARC International, Inc. in the U.S. and other countries. Products bearing SPARC trademarks are based upon an architecture developed by Sun Microsystems, Inc.

The OPEN LOOK and SunTM Graphical User Interface was developed by Sun Microsystems, Inc. for its users and licensees. Sun acknowledges the pioneering efforts of Xerox in researching and developing the concept of visual or graphical user interfaces for the computer industry. Sun holds a non-exclusive license from Xerox to the Xerox Graphical User Interface, which license also covers Sun's licensees who implement OPEN LOOK GUIs and otherwise comply with Sun's written license agreements.

Products covered by and information contained in this publication are controlled by U.S. Export Control laws and may be subject to the export or import laws in other countries. Nuclear, missile, chemical or biological weapons or nuclear maritime end uses or end users, whether direct or indirect, are strictly prohibited. Export or reexport to countries subject to U.S. embargo or to entities identified on U.S. export exclusion lists, including, but not limited to, the denied persons and specially designated nationals lists is strictly prohibited.

DOCUMENTATION IS PROVIDED "AS IS" AND ALL EXPRESS OR IMPLIED CONDITIONS, REPRESENTATIONS AND WARRANTIES, INCLUDING ANY IMPLIED WARRANTY OF MERCHANTABILITY, FITNESS FOR A PARTICULAR PURPOSE OR NON-INFRINGEMENT, ARE DISCLAIMED, EXCEPT TO THE EXTENT THAT SUCH DISCLAIMERS ARE HELD TO BE LEGALLY INVALID.

# Contents

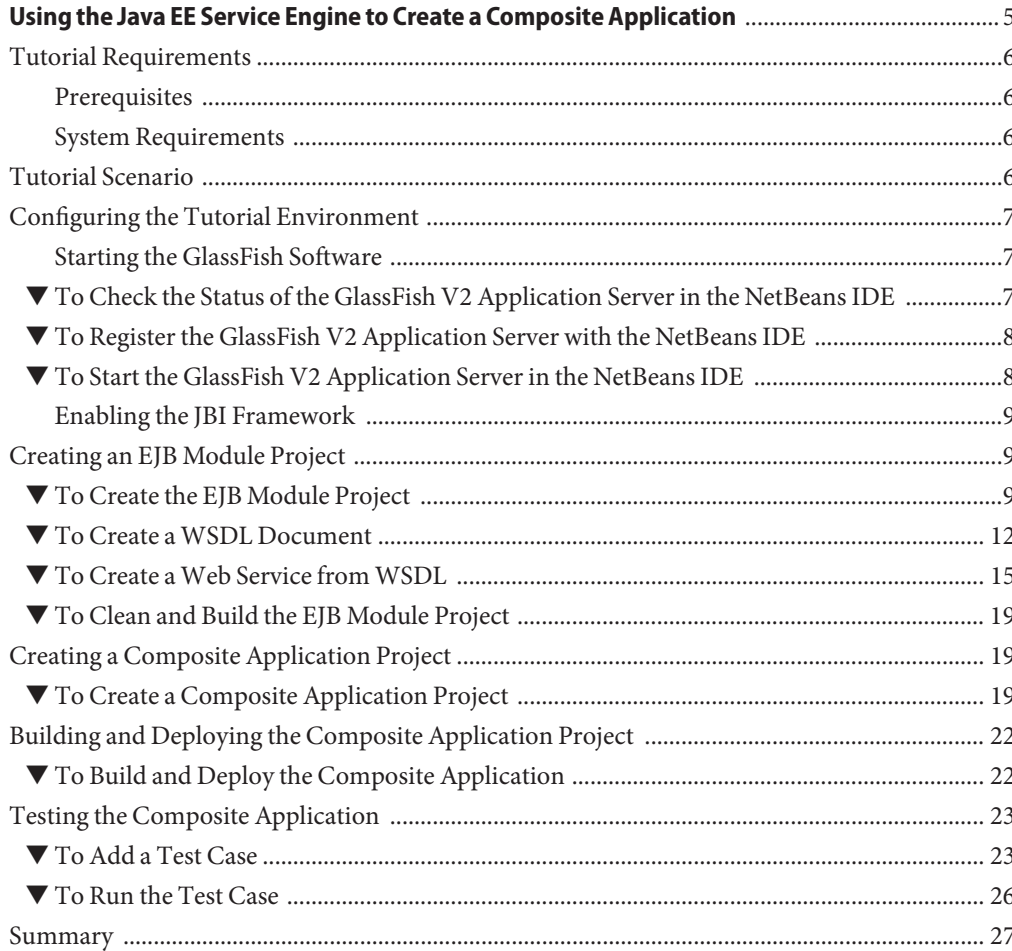

## <span id="page-4-0"></span>Using the Java EE Service Engine to Create a Composite Application

This tutorial is designed to showcase the Java EE Service Engine's functionality. This example is designed to show how the Java EE Service Engine implements a Web Service from a WSDL file accessing it through the HTTP Binding Component.

We will create a Composite Application so that Java EE SE will be used in the service and we will then run a test case to test our service. This tutorial also uses the features of the HTTP Binding Component.

#### **What You Need to Know**

These topics provide information you need to know before you start the tutorial:

- ["Tutorial Requirements" on page 6](#page-5-0)
- ["Tutorial Scenario" on page 6](#page-5-0)

#### **What You Need to Do**

This tutorial includes instructions on how to perform these tasks:

- ["Configuring the Tutorial Environment" on page 7](#page-6-0)
- ["Starting the GlassFish Software" on page 7](#page-6-0)
- ["Enabling the JBI Framework" on page 9](#page-8-0)
- ["Creating a Composite Application Project" on page 19](#page-18-0)
- ["Building and Deploying the Composite Application Project" on page 22](#page-21-0)
- ["Testing the Composite Application" on page 23](#page-22-0)

#### <span id="page-5-0"></span>**Tutorial Requirements**

Before you proceed, make sure you review the requirements in this section.

#### **Prerequisites**

This tutorial assumes that you have some basic programming experience with the Java language and platform, and knowledge of the NetBeans IDE.

#### **System Requirements**

This tutorial assumes that your system meets the requirements specified in the System Requirements topic of the [NetBeans IDE 6.1 Release Notes.](http://www.netbeans.org/community/releases/61/relnotes.html) NetBeans IDE runs on operating systems that support the Java VM (Virtual Machine).

#### **Tutorial Scenario**

The following sample illustrates how Java EE Service Engine implements a Web Service from WSDL.

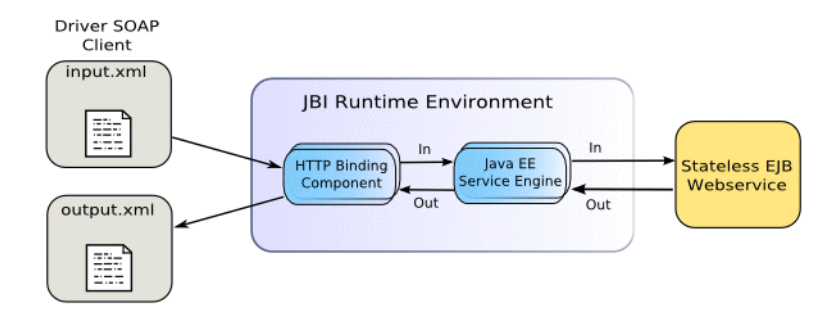

#### <span id="page-6-0"></span>**Configuring the Tutorial Environment**

Before you deploy your composite application, the application server and the appropriate JBI components must be configured correctly and must be running.

The following software is required for this tutorial:

- [GlassFish ESB](https://open-esb.dev.java.net/Downloads.html) [\(Installation Instructions\)](http://wiki.open-esb.java.net/Wiki.jsp?page=UsingTheGlassFishESBInstallationGUI) includes the following:
	- GlassFish V2 Update Release 2 (UR2)
	- NetBeans IDE 6.1
	- Open ESB core components
	- Java Business Integration (JBI) service engines
	- Java Business Integration (JBI) binding components
	- Java Business Integration (JBI) component tooling
- [JDK \(Java Development Kit\) 6](http://java.sun.com/javase/downloads/index.jsp)

**Note –** Glassfish ESB installer installs all the components including NetBeans IDE. To download only the NetBeans IDE, see [NetBeans IDE Download.](http://www.netbeans.org/downloads/)

**Note –** You must have the JDK (Java Development Kit) software installed and JAVA\_HOME set as an environment variable, prior to installing the GlassFish ESB or the installation will halt midway. See [Installing the JDK Software and Setting JAVA\\_HOME](http://wiki.open-esb.java.net/Wiki.jsp?page=Inst_jdk_javahome_t.txt) for details.

#### **Starting the GlassFish Software**

The Java EE Service Engine starts together with GlassFish. Before deploying and performing test runs of a Composite Application project in the NetBeans IDE, make sure that the GlassFish Application Server is started.

#### ▼ **To Check the Status of the GlassFish V2 Application Server in the NetBeans IDE**

- **If the Services window is not visible, on the NetBeans IDE menubar choose** Window → Services**. 1**
- **In the Services window, expand the** Servers **node. 2**

The Servers node should contain a GlassFish V2 subnode. If the GlassFish V2 node is not visible, see ["To Register the GlassFish V2 Application Server with the NetBeans IDE" on](#page-7-0) [page 8.](#page-7-0)

<span id="page-7-0"></span>If a green arrow icon appears on the GlassFish V2 node, the server is running. If no green arrow icon appears, see "To Start the GlassFish V2 Application Server in the NetBeans IDE" on page 8.

#### ▼ **To Register the GlassFish V2 Application Server with the NetBeans IDE**

- **If the Services window is not visible, on the NetBeans IDE menubar choose** Window → Services**. 1**
- **In the Services window, right-click the** Servers **node and choose** Add Server **from the pop-up 2 menu.**

The Add Server Instance dialog box opens.

- **In the Choose Server page of the dialog box, select GlassFish V2 from the Server drop-down list. 3**
- **If you want to change the server name that the IDE uses to identify the server, type it in the Name field. 4**
- **Click** Next **. 5**

The Platform Location Folder page opens.

- **In the Platform Location field, click** Browse **and select the installation location of the application server. 6**
- **Select the** Register Local Default Domain **option and click** Next**. 7**
- **Type the user name and password for the domain's administrator.** If you accepted the default values during the installation, the user name is admin and the password is adminadmin. **8**
- **Click** Finish**. 9**

#### ▼ **To Start the GlassFish V2 Application Server in the NetBeans IDE**

**On the NetBeans IDE page, in the Services window, right-click the** GlassFish V2 **node and choose** Start**. 1**

<span id="page-8-0"></span>**Wait until the following message appears in the Output window: 2**

"Application server startup complete."

When the server is running, the IDE displays a green arrow icon on the GlassFish V2 node.

The Java EE Service Engineis represented as sun-javaee-engine in the Services window of the IDE, under the GlassFish V2→JBI→Service Engines nodes.

#### **Enabling the JBI Framework**

In some cases, you might have to enable the JBI framework to deploy a Java EE Service Engine component. The following command enables the JBI framework:

```
asadmin enable --user adminuser JBIFramework
```
#### **Creating an EJB Module Project**

In this section you will create a new EJB module project called Hello. You will also create a WSDL document, a web service and then clean and build the EJB module project.

#### **To Create the EJB Module Project**

- **From the NetBeans IDE's main menu, choose** File → New Project**.** The New Project wizard opens. **1**
- **In the Categories list, select the** Enterprise **node and in the Projects list select** EJB Module**. 2**

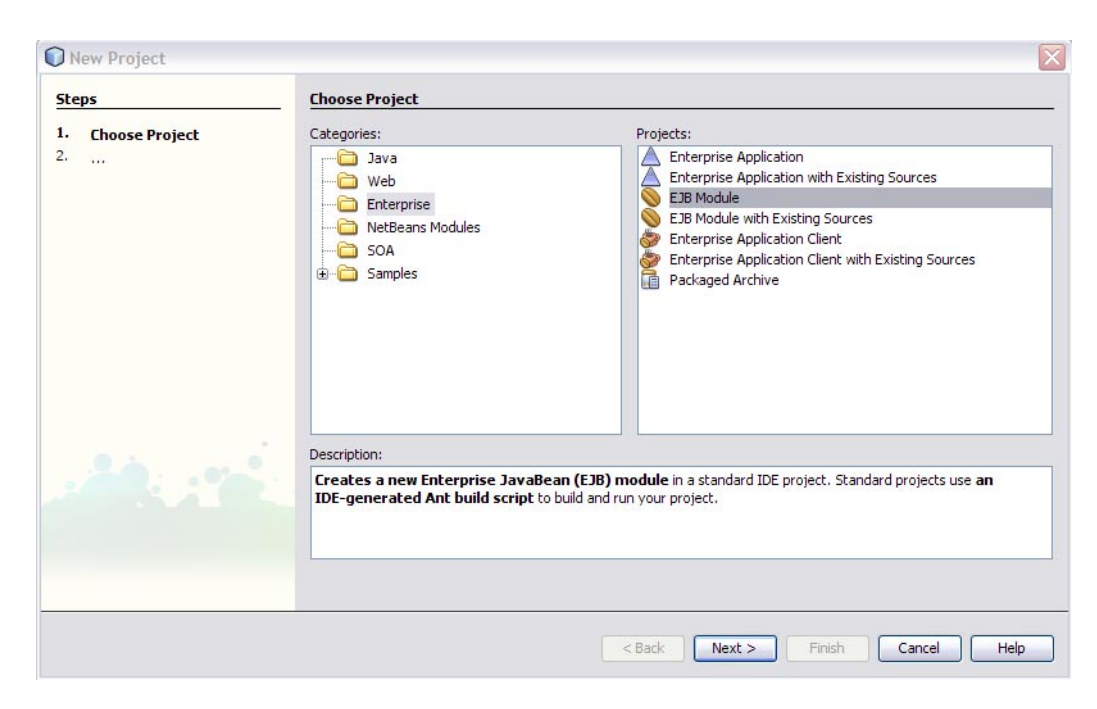

- **Click** Next**. 3**
- **In the Project Name field, type** Hello**. 4**

You may choose to change the Project Location or use the default location.

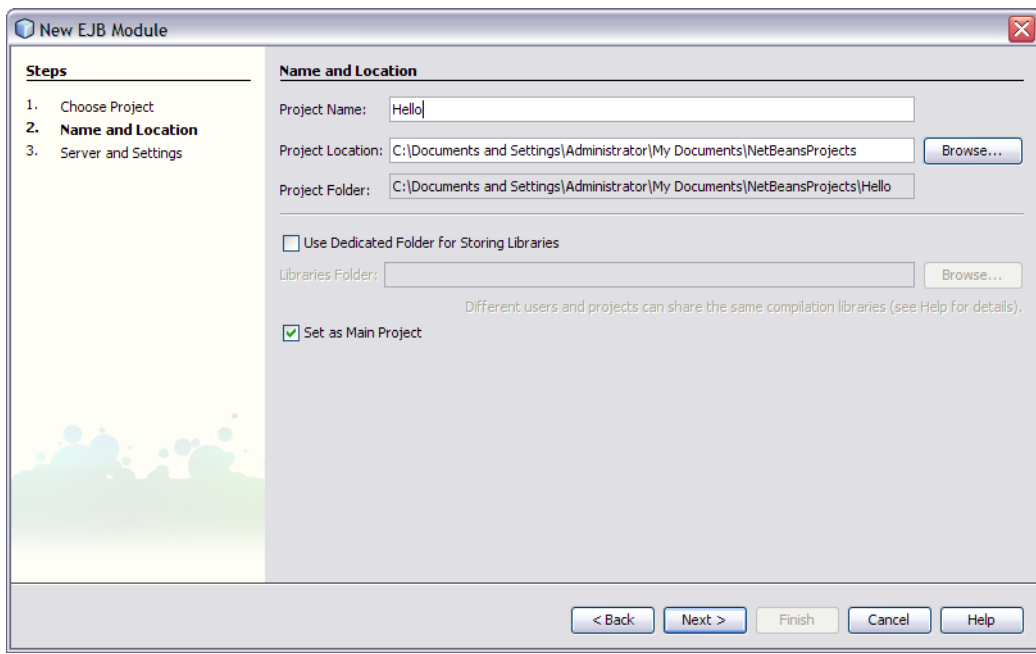

- **Click** Next**. 5**
- **In the Server field select your server and in Java EE Version field select the appropriate version. 6**

<span id="page-11-0"></span>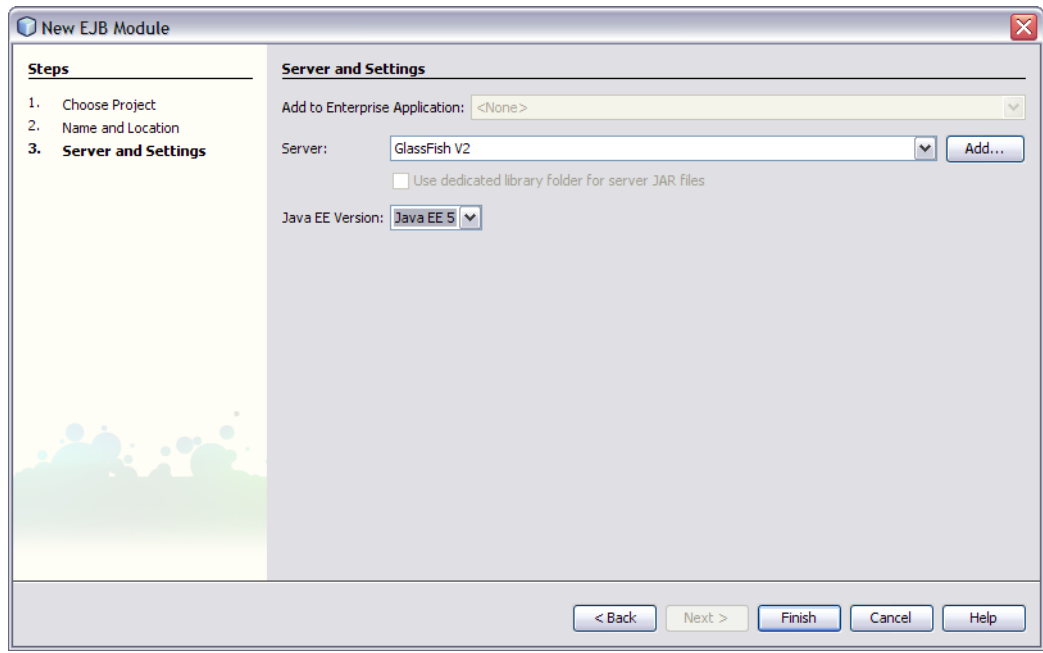

**Click** Finish**. 7**

The Projects window now contains a node for a EJB Module project called Hello.

#### ▼ **To Create aWSDL Document**

- **In the Projects window of the IDE, right-click the** Hello **node and choose** New → WSDL Document**. 1**
- **In the File Name field type** HelloWSDL**. 2**
- **In the WSDL Type, select the** Concrete WSDL Document **option. 3**
- **In the Binding field, select** SOAP **and in the Type field, select** RPC Literal**. 4**

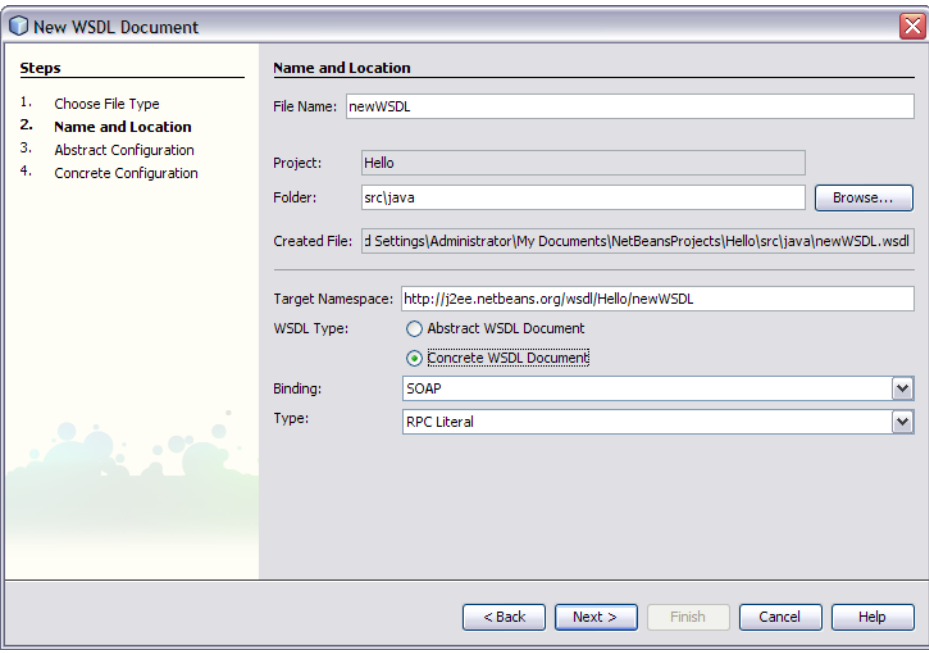

- **Click** Next**. 5**
- **On the Abstract Configuration page, in Input, under the Message Part Name double-click** Part1 **6 and change the value to** in **and press Return.**
- **Doing the same way in Output, change** Part2 **to** out **under Message Part Name and press 7 Return.**

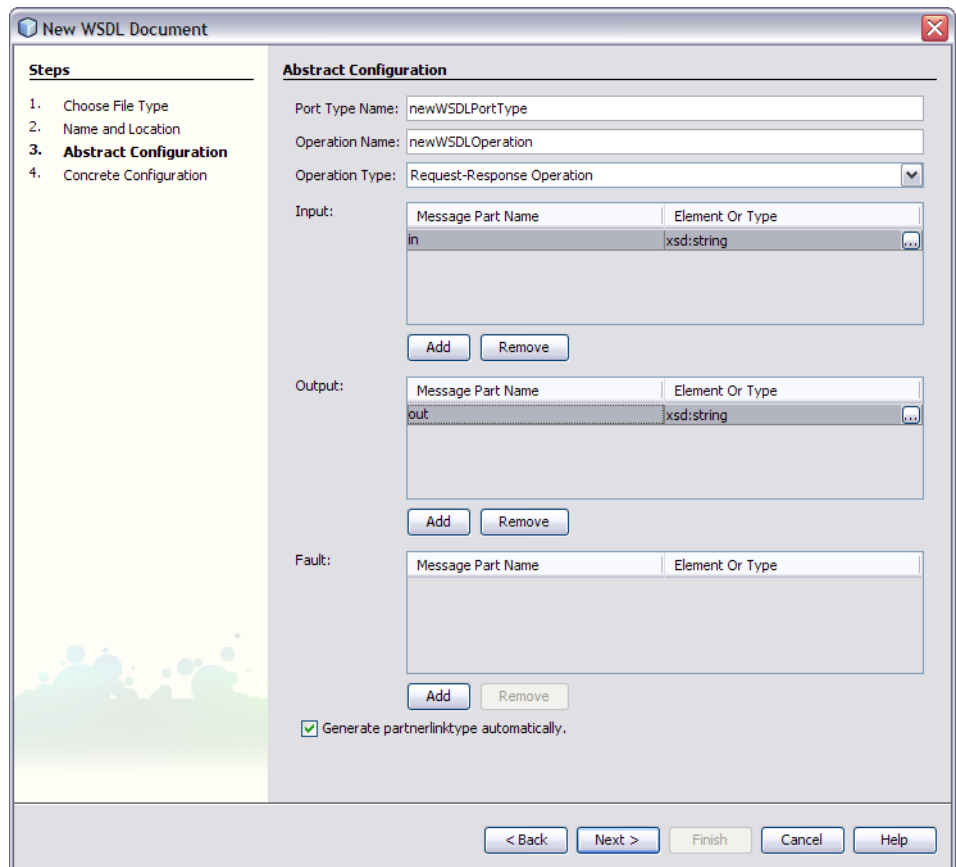

- **Click** Next**. 8**
- **Choose the defaults and click** Finish **on the Concrete Configuration page. 9**

<span id="page-14-0"></span>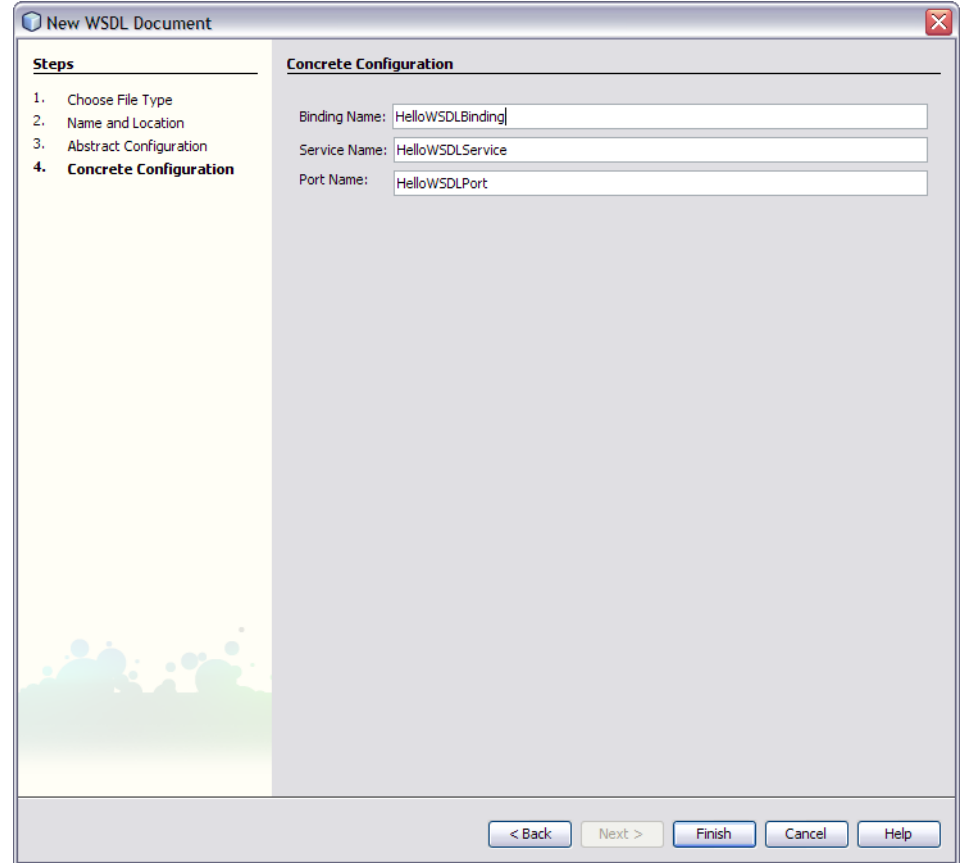

#### ▼ **To Create aWeb Service fromWSDL**

- **In the Projects window of the IDE, right-click the** Hello **node and choose** New→Other**. 1**
- **In the Categories list select** Web Services **and in File Types select** Web Service from WSDL**. 2**

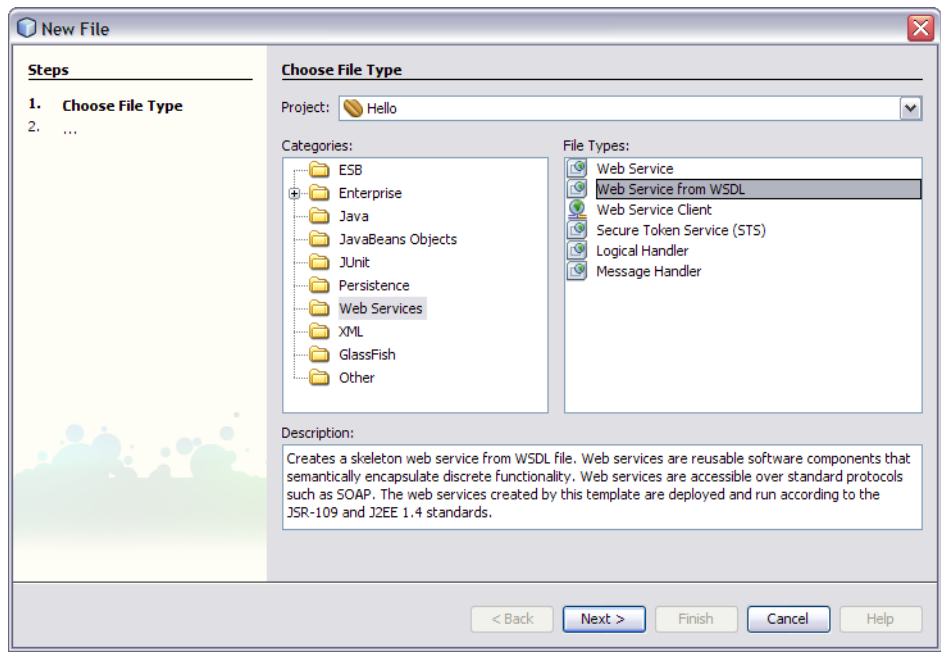

- **Click** Next**. 3**
- **Type theWeb Service Name as** HelloWebWSDL **and the Package name as** Hello1**. 4**

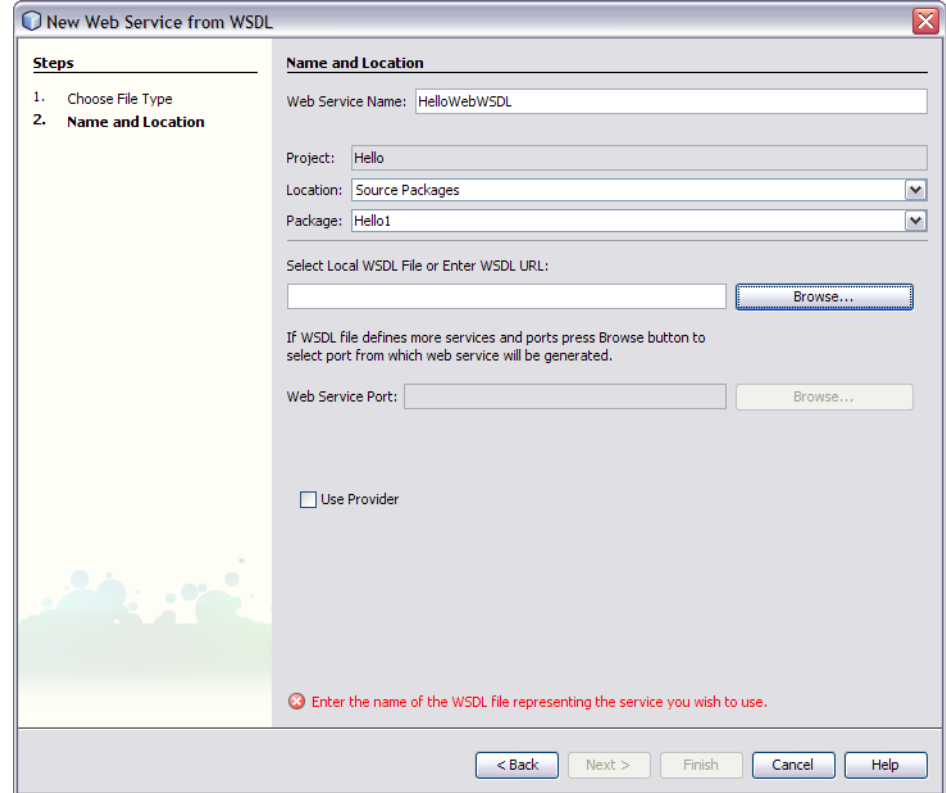

**5 Click the Browse button to select localWSDL file or theWSDL URL and then click** Open**.**

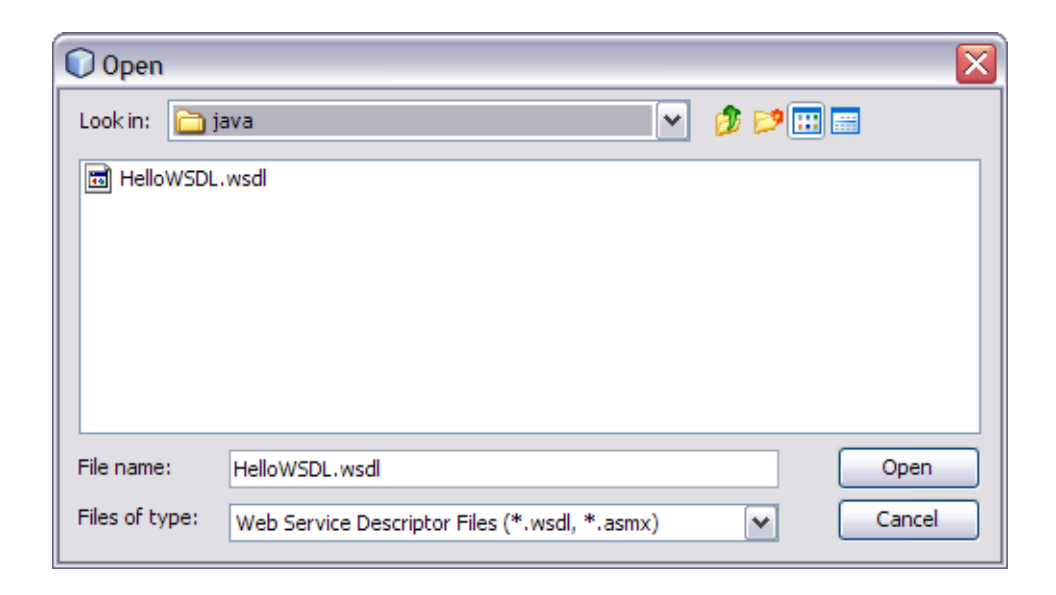

**Note –** This WSDL File or the WSDL URL is located in the NetBeans Projects folder. For example: C:\Documents and Settings\Administrator\My Documents\NetBeansProjects\Hello\src\java This path is valid if you have used the default project location while creating the EJB module project.

- **Click** Finish**. 6**
- **Click the Source button and add the following line to the** public class**. 7**

return "Java EE Service Engine" + in;

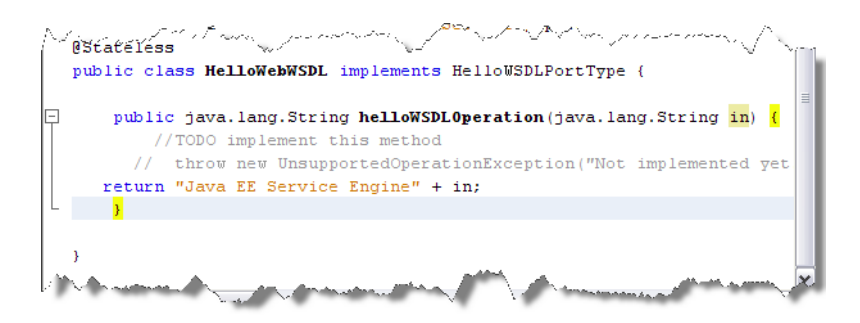

**From the NetBeans IDE toolbar click** Save All **button. 8**

#### <span id="page-18-0"></span>▼ **To Clean and Build the EJB Module Project**

**In the Projects window right-click the** Hello **node and choose** Clean and Build**.** When the build is complete the Output window reports BUILD SUCCESSFUL.  $\bullet$ 

If the Output window is not visible, choose Window  $\rightarrow$  Output  $\rightarrow$  Output.

## **Creating a Composite Application Project**

**.**

A EJB Module project is not directly deployable. You must first add a EJB Module project, as a JBI module, to a Composite Application project. You can then deploy the Composite Application project. Deploying the project makes the service assembly available to the application server and enables its service units to run.

### **To Create a Composite Application Project**

- **From the NetBeans IDE's main menu, choose** File → New Project**.** The New Project wizard opens. **1**
- **In the Categories list, select the** SOA **node and in the Projects list select** Composite Application **2**

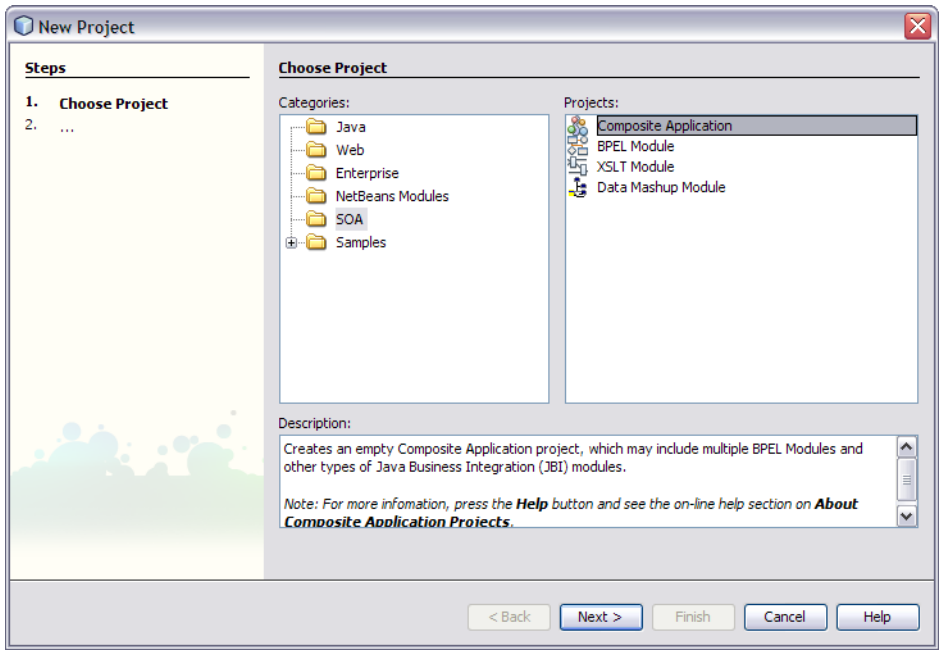

- **Click** Next**. 3**
- **In the Name and Location page, change the project name to** HelloCompositeApp**, and specify 4 the location of project files or just use the default location.**

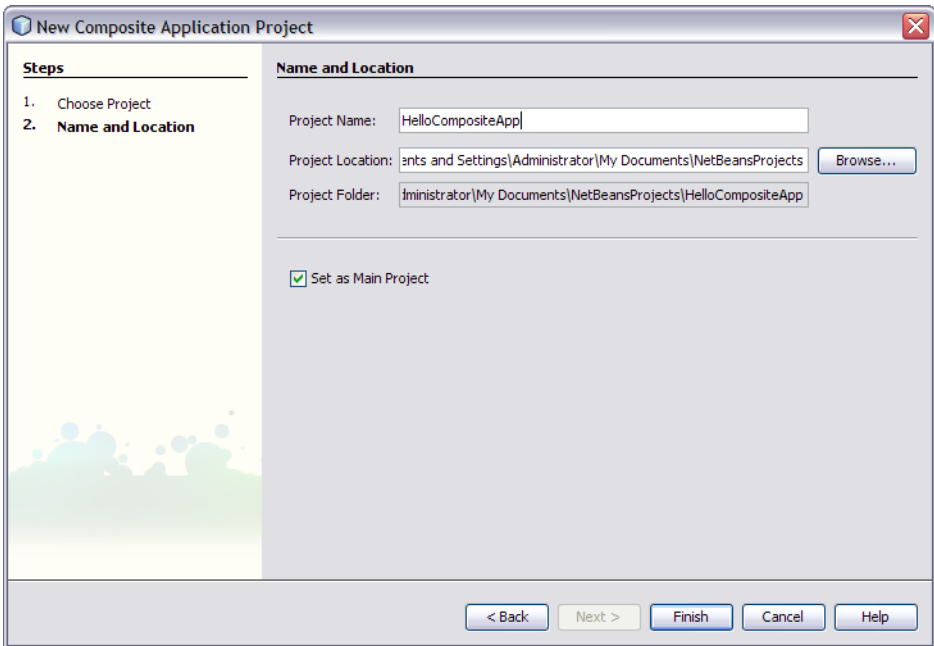

- **Leave the Set as Main Project option selected and click** Finish**. 5**
- **To add the EJB Module as a JBI module to the Composite Application project, right-click 6** HelloCompositeApp **and choose** Add JBI Module**.**

The Select Project dialog box opens.

**Select the** Hello **project you created earlier and select** dist/Hello.jar **under Project JAR Files 7 and click** Add Project JAR Files **button.**

<span id="page-21-0"></span>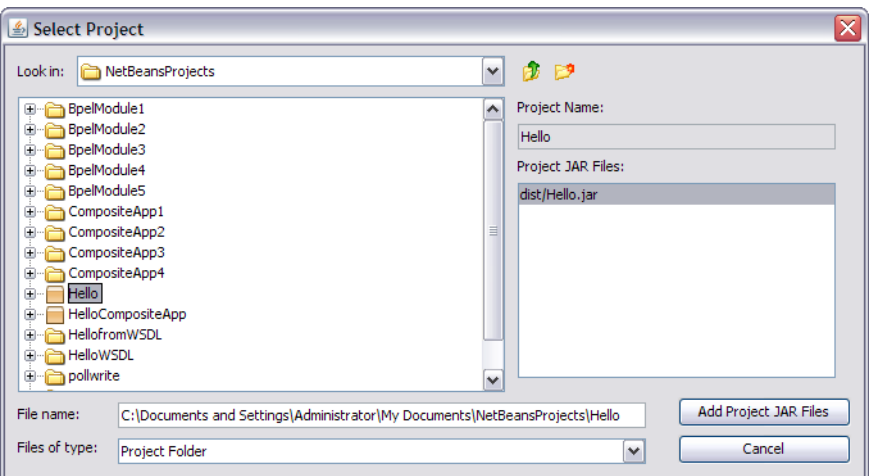

The Select Project dialog box closes and the Hello.jar file is added to the JBI Modules node of the HelloCompositeApp Composite Application in the Projects window.

## **Building and Deploying the Composite Application Project**

Deploying the project makes the service assembly available to the application server, which allows its service units to run. Before you deploy the EJB Module project, you must add the JBI module to the deployment project.

#### ▼ **To Build and Deploy the Composite Application**

- **Right-click the** HelloCompositeApp **node, and choose** Build **from the pop-up menu.** When the build is complete the Output window reports BUILD SUCCESSFUL. **1**
- **Right-click the** HelloCompositeApp **node, and choose** Deploy**. 2**

Deployment is successful when you see the BUILD SUCCESSFUL message in the build.xml (run) tab of the Output window.

**Open the Services window of the IDE and expand** Servers  $\rightarrow$  GlassFish V2  $\rightarrow$  JBI  $\rightarrow$  Service Assemblies **to see your new deployed Service Assembly. 3**

<span id="page-22-0"></span>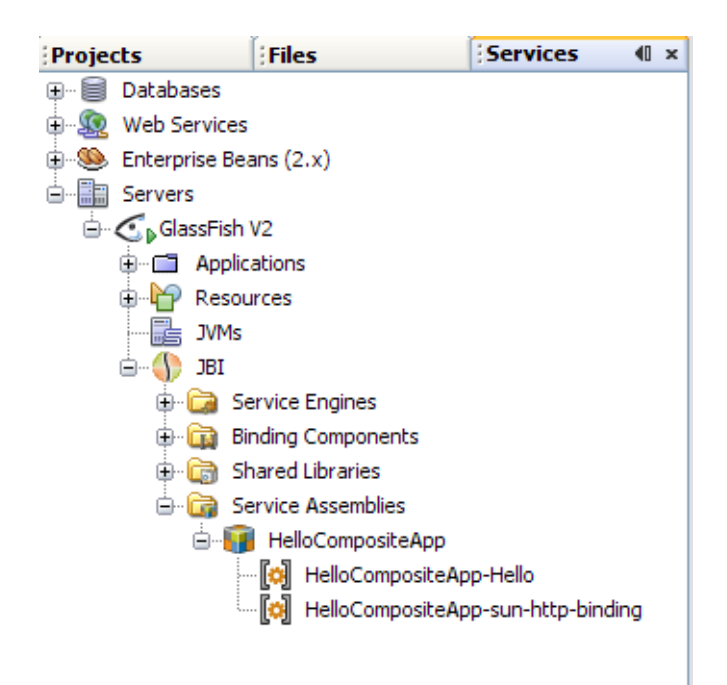

If you do not see the deployed project, right-click the Service Assemblies node and choose Refresh.

## **Testing the Composite Application**

You can enhance the Composite Application project by adding test cases, binding to the operation, supplying input, and then using the Tester. You have to first add a test case and then run the test case.

#### ▼ **To Add a Test Case**

- **In the Projects window of the IDE, expand the** HelloCompositeApp **project node, right-click the** Test **node, and choose** New Test Case **from the pop-up menu.** The New Test Case wizard opens. **1**
- **Accept the default test case name,TestCase1, and click** Next**. 2**
- **From the Select the WSDL Document page, expand the** Hello Hello**,** src **,** java **nodes, and select** HelloWSDL.wsdl**. 3**

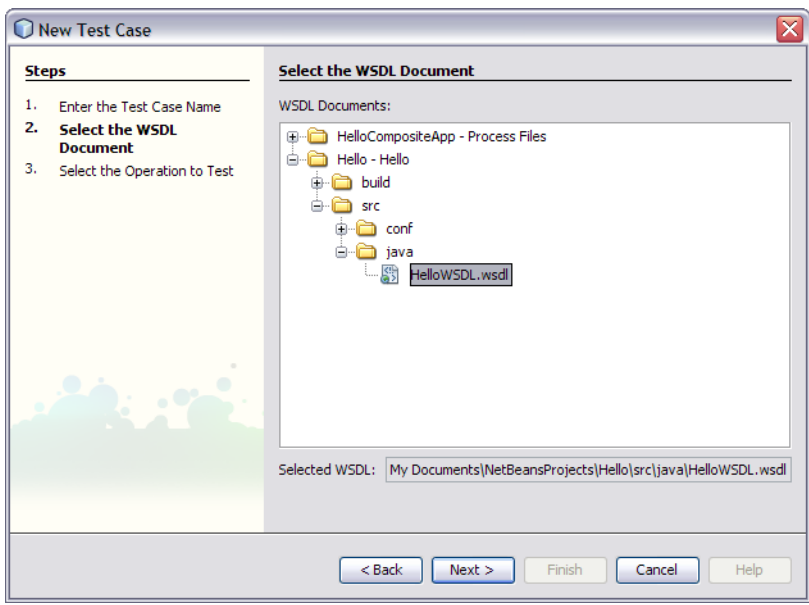

- **Click** Next**. 4**
- **From the Select the Operation to Test page, select** HelloWSDLOperation **and click** Finish**. 5**

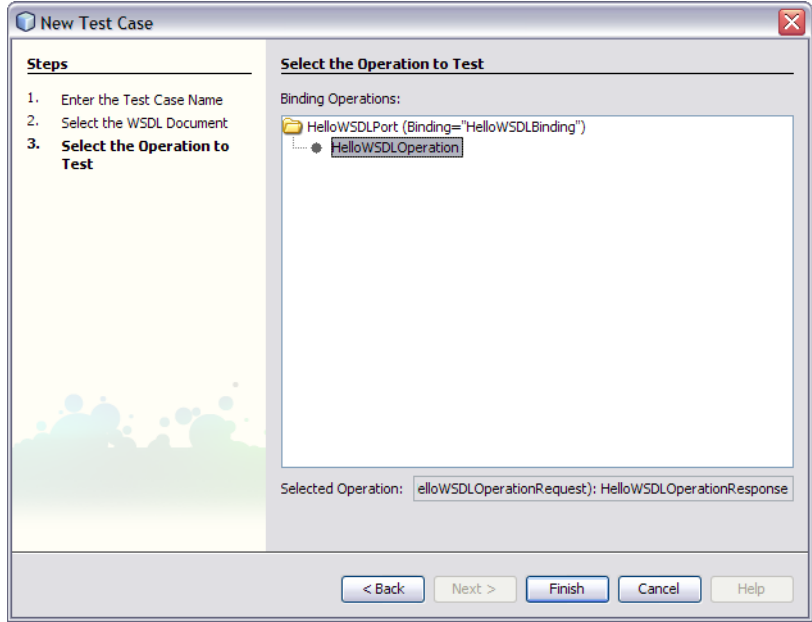

A new TestCase1 node is added under the project's Test node in the Projects window, containing two subnodes, Input and Output.

The Source Editor appears containing the Input file, Input.xml

**Note –** If the Source Editor does not contain a tab for Input.xml, double-click the Input node in the Projects window to open the file.

**From the Input.xml tab of the Source Editor, locate the line: 6**

<in>?string?</ in>

**Replace the string** ?string? **with** Hello Application**, so that it appears as:** <in> Hello Application</ in> **7**

<span id="page-25-0"></span>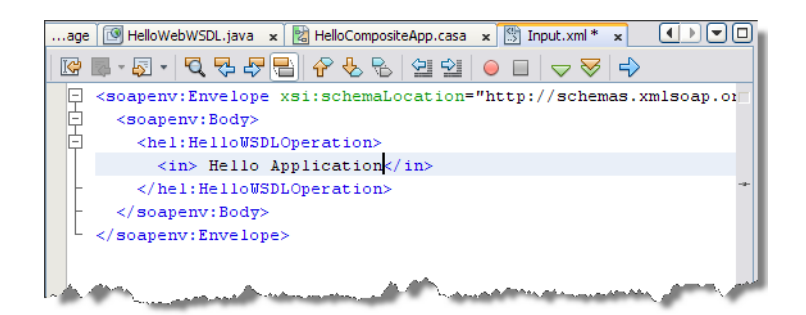

**From the NetBeans IDE toolbar, click the Save All button. 8**

#### **To Run the Test Case**

**In the Projects window, expand the** HelloCompositeApp→Test→TestCase1 **nodes, right-click** TestCase1 **for the specific test case, and then choose** Run**. 1**

In the Output window the first run correctly reports that it failed. This happens because the output produced does not match the (empty) Output.xml file, and the file's null content is replaced with the output of the first run.

**When the Overwrite Empty Output dialog box appears, click** Yes **to accept new output. 2**

To compare the output with newly generated output, we have to right-click the generated Output file in the projects window and choose Use Recent Result as Output option. From the next run onwards the system compares the generated output with the output. xml file and provides the result.

#### **Run the test again. 3**

The test case is compared to the current output file and succeeds.

#### **To check the output, double-click the** Output **node underTestCase1. 4**

In the Output.xml tab, according to this tutorial example, the result should have a string as shown in the figure below.

<span id="page-26-0"></span>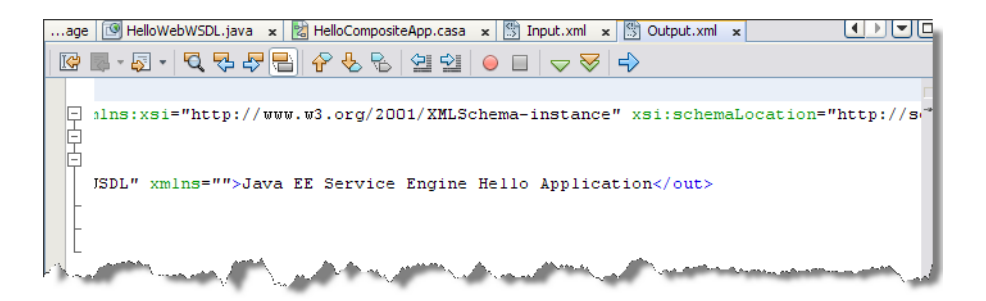

#### **Summary**

In this tutorial, you learned how the Java EE Service Engine implements a Web Service derived from WSDL, and you created and tested a composite application.

This tutorial demonstrates how to:

- Create a EJB Module project
- Create a WSDL document and a Web Service from WSDL
- Build and deploy a Composite Application project to GlassFish
- Create and run test cases